CONTENTS INCLUDES:

- Basics
- Technical overview
- Installation guidelines
- **Maintenence**
- Additional features

# ABOUT WEBREPORTING

WebReporting is an additional module of the PAMS framework and it requires a valid PAMS installation.

This module consists in two distinct sub modules. The first runs on the PAMS server and generates, uploads and manages reports and data files located on a webserver connected to the internet. The second is the internet server itself and manages the remote users, the download procedures and the server defined feeds.

The applied technology and the clean defined layer interface between the two submodules allow the installation of the internet server on every ISP, or on a private server under Windows Server 2003+ and of course on Linux based server.

The only requirement is a running standard WAMP or LAMP server (Apache 2.2, PHP 5 and MySQL database) with FTP or FTPS, obviously connected to Internet.

# TECHNICAL OVERVIEW

Extraction Module

The internal module generates at programmed times for selected accounting units (funds, portfolios,...) the requested reports in pdf format and then uploads them to the ftp server.

The upload process also assures the clean up of the user directory and sets the appropriate download permissions.

# PAMS Module **WebReporting** By P. Schwörer

The webserver allows secured logging, per-date browsing, viewing and downloading of reports and files uploaded to the server.

A demo can be found on http://www.ibsoftware.ch/ webreporting.

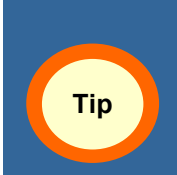

The default website comes with php page templates and css style sheets. It is also possible to embed the Webreporting module into an already existing website.

The webserver is realized with open source CMS software, so you can have personalized your site by any webdesigner and maintain the look and feel of your company website.

# INSTALLATION GUIDELINES

First install the WebServer module, then the PAMS side sub-module.

In this guide we assume that you already have a running WAMP or LAMP server connected to the internet, whose URL is

http://www.yourservername.com .

Many ISPs dispose of an integrated shell to manage the MySQL database (phpMyAdmin) and the ftp access to manage files to the server.

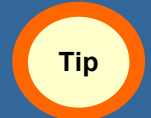

If you need to install a WAMP server, please refer to http://www.wampserver.com.

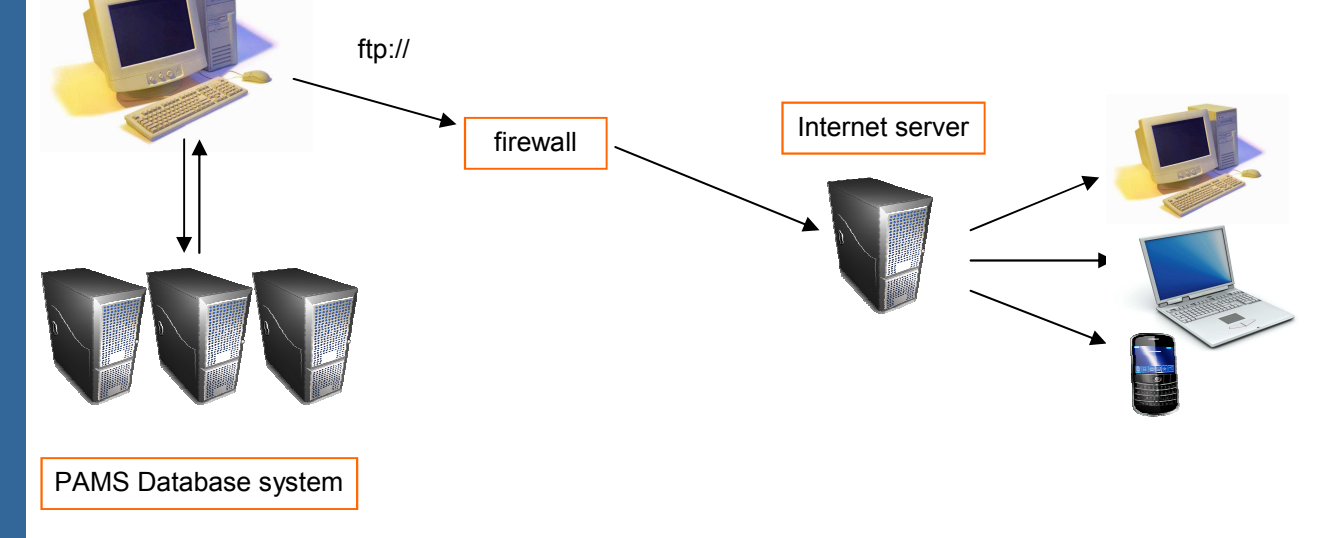

# WEB SERVER INSTALLATION

The kit contains two files:

webreporting.zip [contains site] webreporting db.zip [zipped sql file]

Please note that Linux servers are case sensitive, so always use lowercase.

## Unzip server files

Log into the webserver with a valid ftp account and unzip all the files contained in the webserver.zip file under the /htdocs or /www server directory. (depending on the server defaults)

Create a directory named /webreporting on the server (at top level). If you want to use another username from PAMS, define a new ftp user and grant it .write access' (777 on Linux) to this directory and all

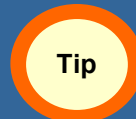

For more information on how to manage ftp servers please consult your server or ISP documentation.

The ftp server directory will be:

/htdocs [or /www] /includes /modules /sites /default .... /webreporting /user1 /user2

...

# Create the database

With *phpMyAdmin* or through the given shell, create a new MySQL database named webreporting. Depending on the server settings, you have to use a fixed username and can't define one of your choice.

Import in the above created database all the content of the webreporting db.zip file.

With a text editor open the file root/sites/default/settings.php and locate the text

\$db\_url = 'mysqli://DB\_USER:DB\_PWD@localhost/webreporting';

Change the DB\_USER and DB\_PWD accordingly.

Note: your server may use the *mysqi:* or *myqli:* protocol, so it is possible that you also have to accordingly change the protocol name.

Save the file and set it as READONLY.

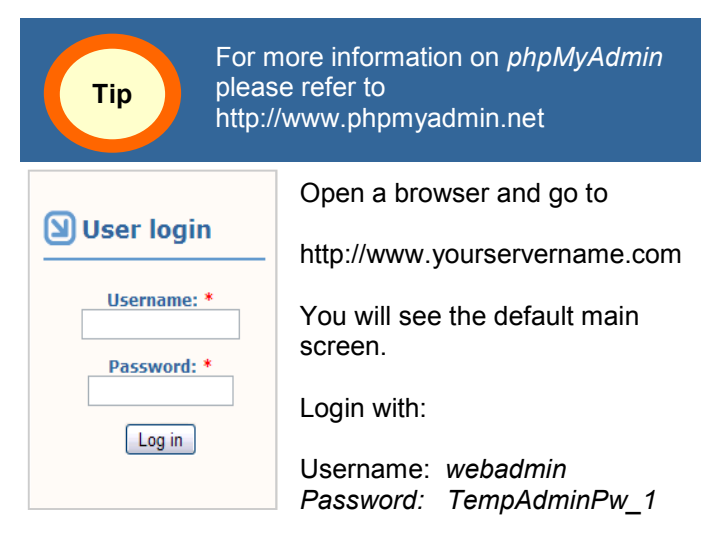

# Please note that this is NOT the ftp username, but the username of the administrator of the website.

#### Final steps

#### Select My account and then Edit.

# Account information Username: \*  $\begin{array}{|l|} \hline \text{\\ } \\ \hline \text{spaces are allowed; punctuation is not allowed except for periods, hypotheses.} \\\ \hline \end{array}$ E-mail address: \* me@email.com

A valid e-mail address. All e-mails from the system will be sent to this address. The e-mail A value change is not made public and will only be used if you wish to receive a new password or wish to receive certain news or notifications by e-mail.

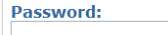

Confirm password:

To change the current user password, enter the new password in both fields.

**Status:** O Blocked **⊙** Active

Define a new valid e-mail address (for password changes and user notifications), a new password of your choice and Save your new settings.

If you want to change the look and feel of your site, your main css style sheet is

/themes/webreporting/style.css and the page template is /themes/webreporting/page.tpl.php

If you need to locate your webserver in a sub directory of an already existing site, please change all above definition accordingly to your site structure.

Write down your ftp username and pwd, your database username and pwd and your administrator pwd. The administrator username is webadmin.

ftp username/pwd: Admin username/pwd: webadmin / ftp upload folder:

MySQL username/pwd:

# PAMS MODULE ACTIVATION

Open a PAMS session and go to the licence manager. Request a licence for the Webreporting Module and send the request to the IBS licence desk.

Once the new licence is received, load it as usual and open

# File>Workstation Settings

You will see a new TAB, named Webreporting, where you have to define:

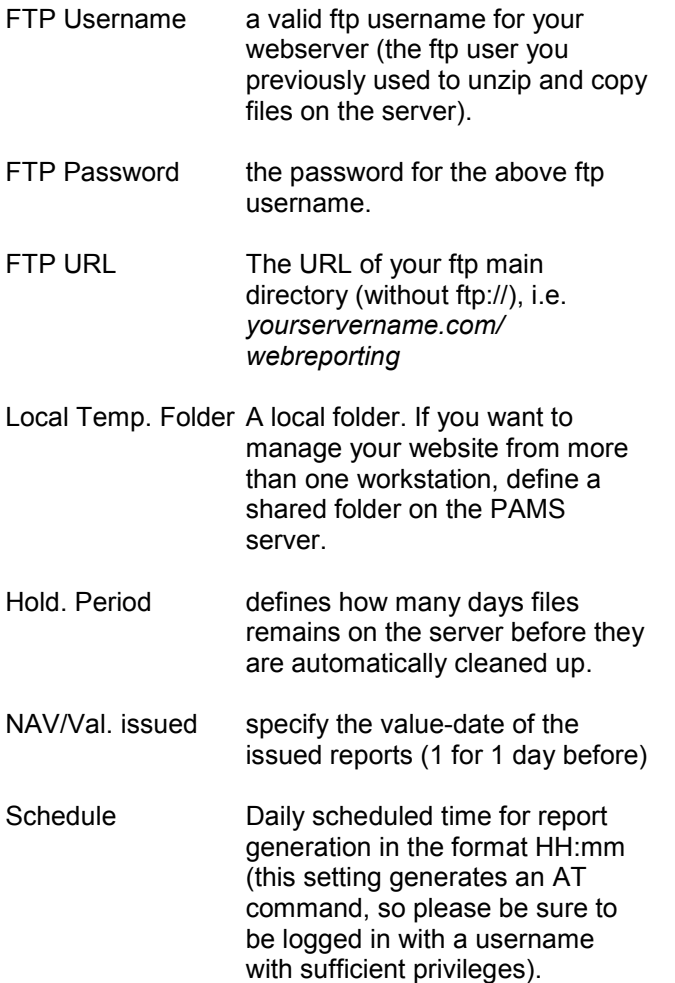

If you want to change this setting, you can use the AT utility or the batch utility of your workstation / server.

If you schedule the report generation at 01:00, and the NAV/Valuation issue date  $= 1$ , your reports are computed as of yesterday and displayed on the webserver under the yesterday's date.

When you save the settings, PAMS performs a check and tries to communicate with the ftp server. If the server is not reachable or some settings are incorrect, PAMS will show a warning message.

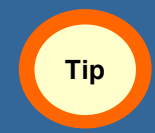

This sub module is already present in the core PAMS and needs only to be activated with a licence code.

# ENABLE WEBREPORTING FOR AN ACCOUNT

Every PAMS accounting unit can be enabled or not.

If an accounting unit is enabled, PAMS generates its data folder on the server. At each scheduled batch job, PAMS calculates and generates the pdf reports defined in the valuation settings for this accountingunit.

To enable Webreporting for a given PAMS accounting-unit (Funds, Portfolio), select the desired account (current active account) and open

## Clients & Relationships Current PF Portfolio Settings

Then enable Webreporting and save the settings.

You can also browse all your accounting units:

Clients & Relationships Global Relations Modify Existing Portfolios

You can set different report sets for different accounts. If you want to define a set of reports, select an account and open the valuation form.

# **Valuations**  Current PF Valuations & performances

Select the Report Selection & Preview TAB and select the reports you want to generate.

The server folder will have the name of the internal PAMS reference of the account.

If you want to make a test, select (from the menu)

# **WebReporting**  Current PF Update Webreporting

Supposing that the internal PAMS code of the account is 400008, PAMS will then generate the set of reports and upload the result via ftp: to the server under the default ftp: folder of the account, i.e. in our example /webreporting/400008.

If you want to take a look in the uploaded files, open

#### **WebReporting**  Current PF Manage Files

Selecting the account and the actual date, you will see the list of all reports uploaded to the webserver.

# Module WebReporting

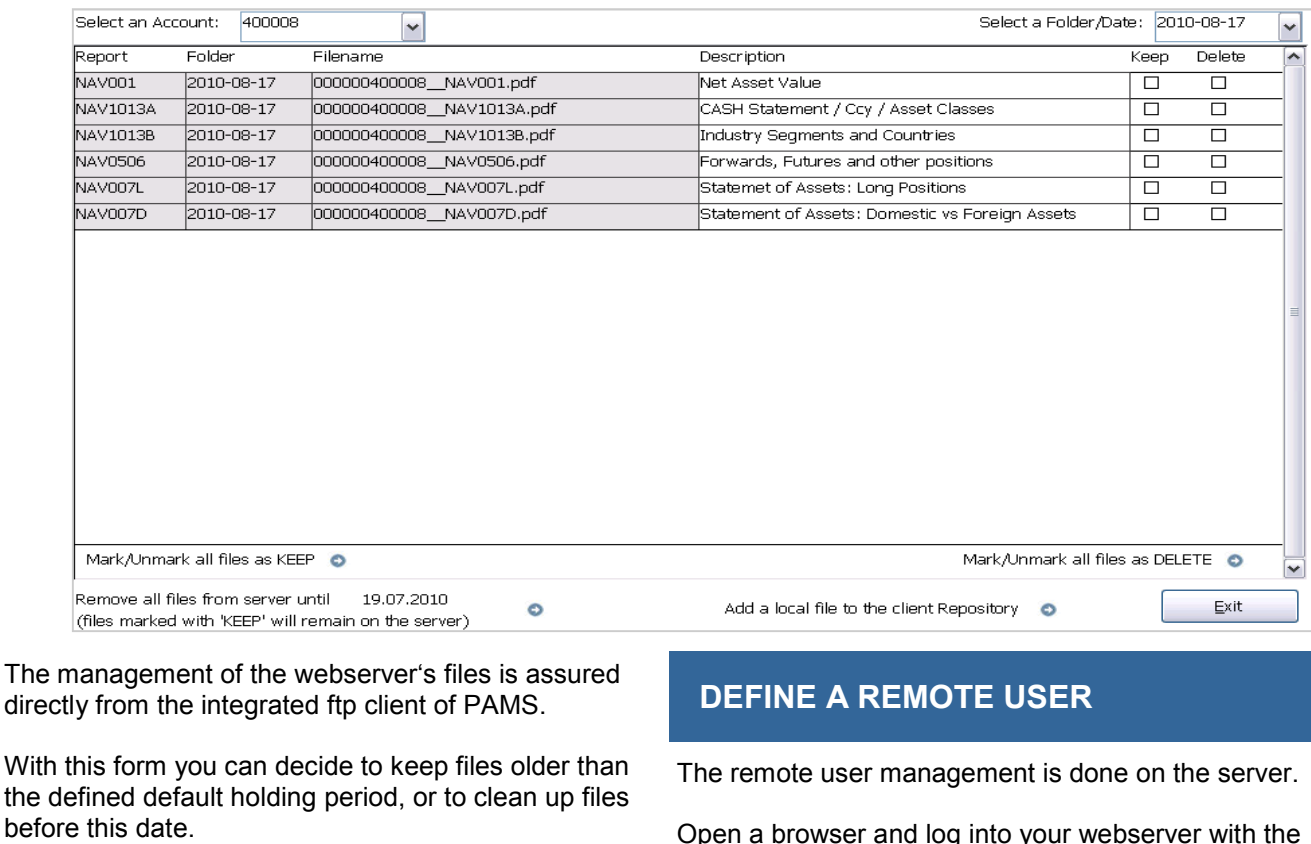

When you rename or delete a file within this form, PAMS will update automatically the webserver.

If desired you can also add any local file to a client area, i.e. an hardcopy, an MS-Excel file or just any file of your choice.

A default folder named Others (with no date) will be created in the every client area on the webserver and diplayed to the remote user.

This integrated ftp client assures the full management of the site directly from within PAMS and can be used from any webreporting-enabled workstation.

Please note that the ftp client is enabled at workstation level and not at user level.

In a client-server PAMS environment and with simple common authorization policy, it is possible that an unauthorized user gains access to the ftp area of the server without the necessary permissions.

In a pure server installation of PAMS the given username/password authorization for a remote user avoids this problem.

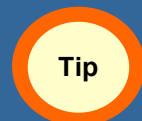

For more info on the different PAMS configurations, please refer to the 'Core PAMS' Reference Card.

Open a browser and log into your webserver with the administrator account.

Then select

#### Administer User Management Users Add user

Define the user with the desired username and password and its valid e-mail address. These settings can be changed later by the user itself.

Under block configuration tab, select download, and save the user record.

- Block configuration **⊠** download

To create a content type for this user, open

# Create Content > Directory Listing

Fill the form with the following informations:

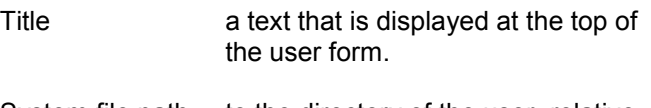

System file path to the directory of the user, relative from the core system path, i.e. In our example ..\..\webreporting\400008

Where for example 400008 is the internal PAMS reference of the accounting-unit and webreporting the ftp main directory.

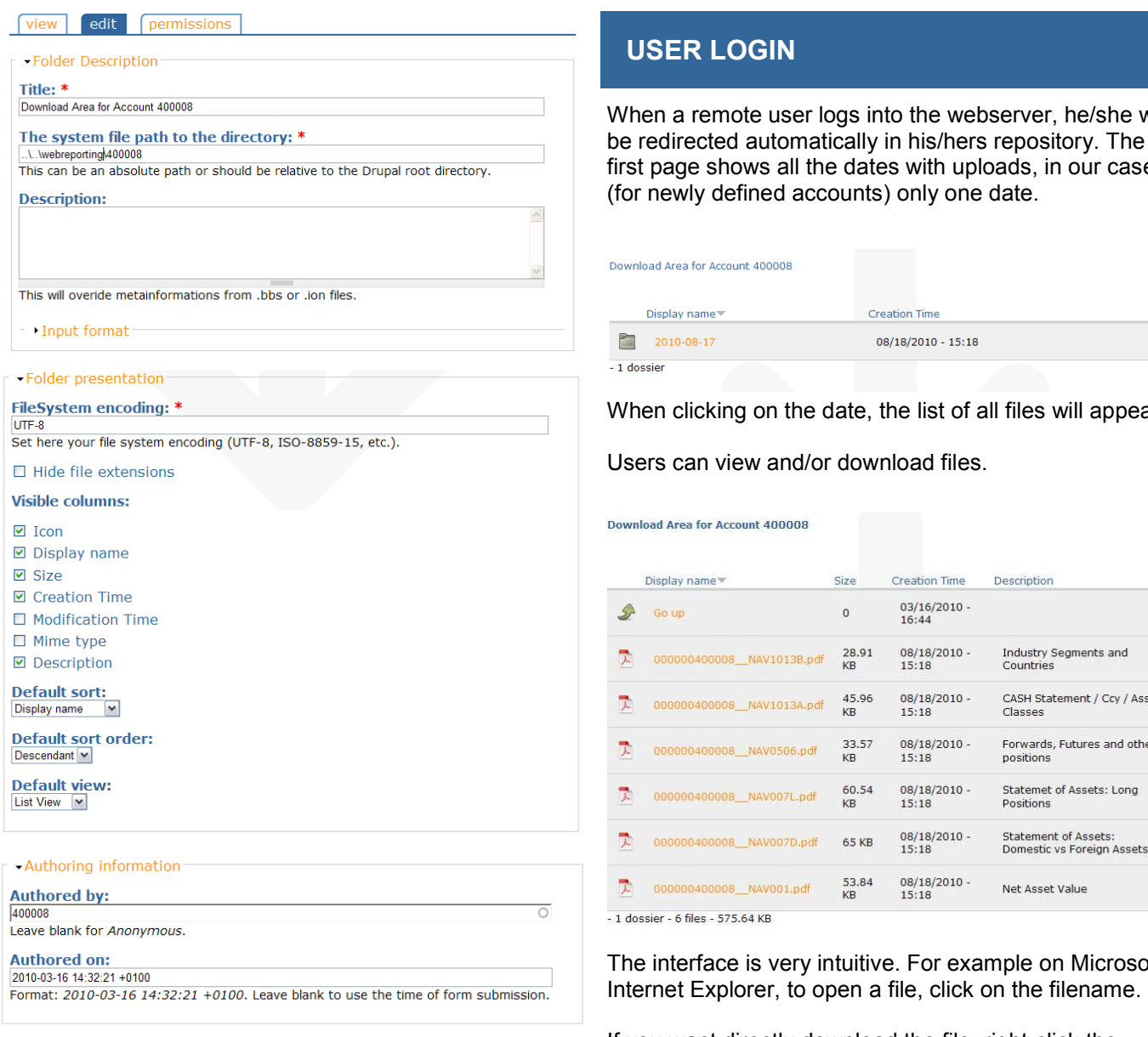

Leave the remaining fields with their default values and save your settings.

## Under the Permission Tab, select **authenticated user**.

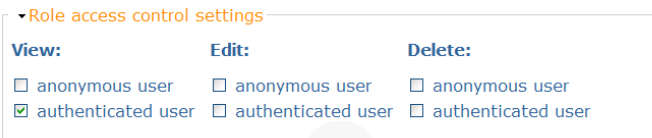

Now you have a link between the remote user, its default directory under the ftp site where PAMS uploads its reports and data files.

Every client area are now segregated and only authenticated users can display and download files from its defined client area.

The link between a remote user and its area is determined by the field , System file path to the directory' and not by the username itself.

When a remote user logs into the webserver, he/she will be redirected automatically in his/hers repository. The first page shows all the dates with uploads, in our case

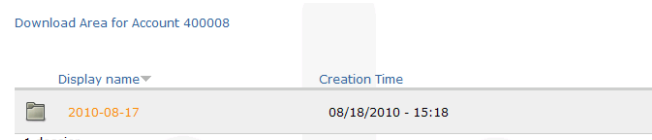

When clicking on the date, the list of all files will appear.

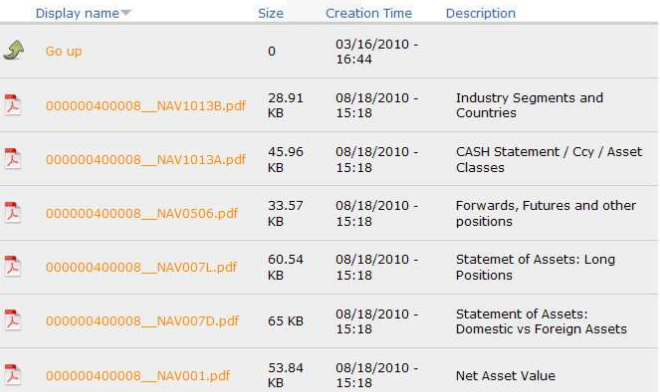

The interface is very intuitive. For example on Microsoft

If you want directly download the file, right-click the filename and choose **Save target As ...** Option.

For more information on PAMS, visit:

http://www.ibsoftware.ch

where you can find report examples and a well featured online configurator, case studies and typical projects realized from the company that created PAMS.

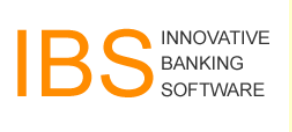

Innovative Banking Software AG is a privately owned swiss company, established in 1986.

Its main product is PAMS and its customers are in Switzerland, Europe, Americas and Far East, ranging from small family offices, institutional banks and Fund Administrators.